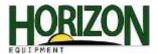

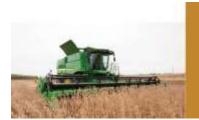

# **S SERIES**

# Feederhouse Tilt Range

- 1. Begin by going to Main Menu on the GS3 Display
- 2. Select the Combine Tab.

3. Select the "B" Tab or Calibrations Tab.

- 4. After selecting "Calibrations," click on the drop down menu box and select "Feederhouse Tilt Range."
- 5. Press the "Accept" button to start the calibration.

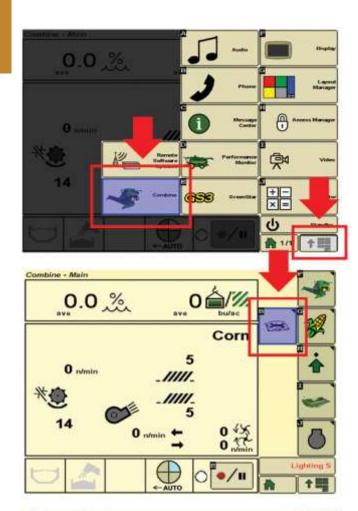

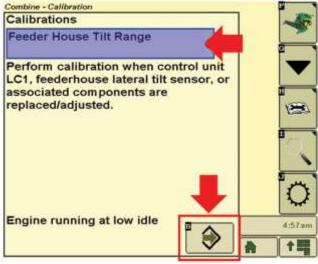

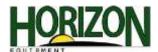

- 6. Tilt the feederhouse completely to the left. Press "Accept" to continue.
- 7. Tilt the feederhouse all the way to the right. Press "Accept" to continue.
- 8. After you have finished all the steps completely, the screen will show your calibration is complete. Be sure to press the "Accept" button to save changes.

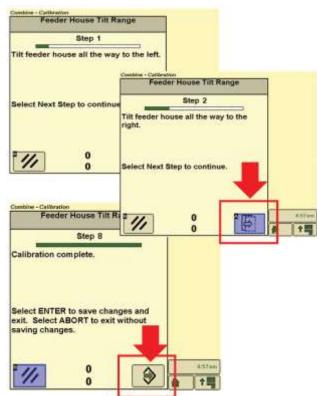

#### **Grain Loss Monitor**

When you have made all the adjustments to the combine and checked for grain loss behind the combine you can calibrate the grain loss monitor.

- 1. Press the H Icon on the main run page.
- 2. Press the H Icon under the combine setup page.
- 3. Select your seed size for corn and beans (You will want 70 or up for size.)
- 4. As you are combining in normal crop at the normal ground speed, press the calibration button.

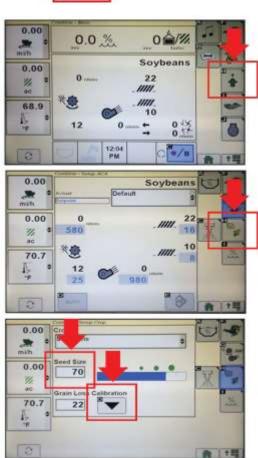

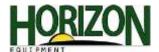

When connecting the header to your machine for the first time, you may see these error messages. These messages could also appear if the control unit LC1 has been replaced by a technician. Either way, a calibration will be necessary to correct the problem.

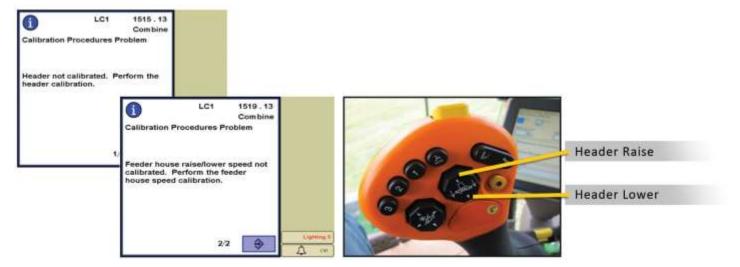

# Feederhouse Raise Speed

1. Begin by going to "Main Menu" on the GS3 Display.

2. Select the Combine Tab.

3. Select the "B" Tab or Calibrations Tab.

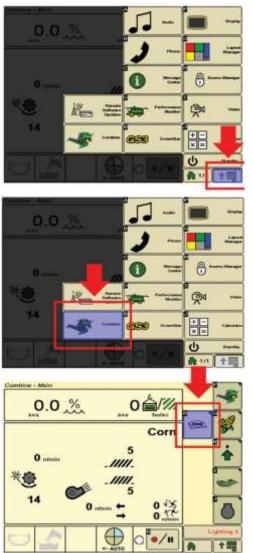

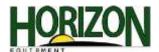

- 4. Once you have selected the Calibrations Tab Select "Feeder House Raise Speed" in the Calibrations Box.
- 5. Continue the Calibration procedure by selecting the "Accept" button and following the directions.
  - Note: Combine needs to be on level ground with the engine running at high idle.

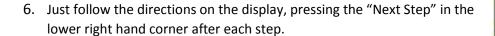

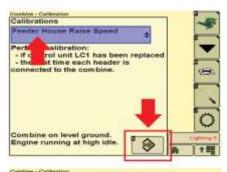

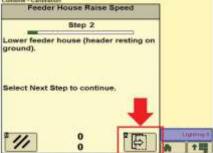

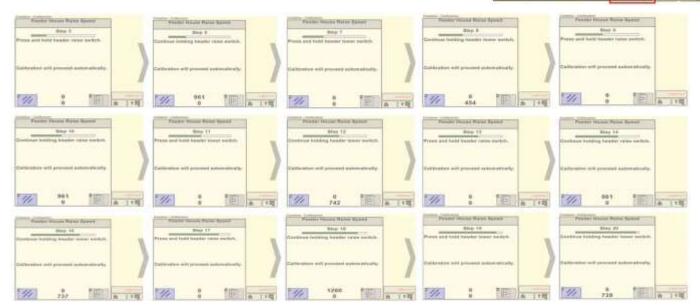

7. Once the calibration is complete – Select the "Accept" button on the lower right hand corner of the screen.

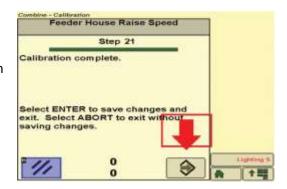

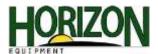

#### Header

Once the Feederhouse Calibration Raise Speed is complete, the monitor should automatically start the header calibration procedure. If not, follow the steps below:

- 1. Begin by going to the Main Menu on the GS3 Display.
- 2. Select the Combine Tab.
- 3. Press the "B" Tab or "Calibrations" Tab.
- 4. Once you have selected the "Calibrations Tab Select "Header" in the Calibrations Box.
- 5. Select the "Accept" button to continue.

Note: If this message appears please be sure combine is running at high idle before starting the calibratin.

6. Follow the directions on the monitor, pressing the "Next" button after each step is completed, until you see this screen.

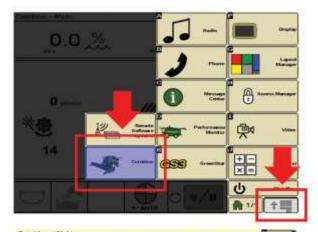

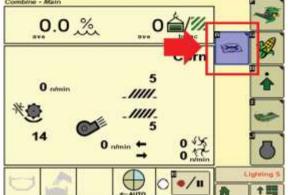

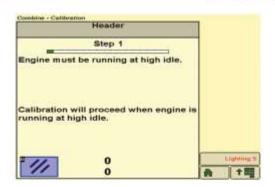

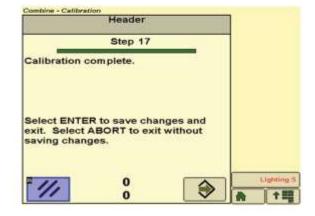

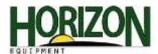

# Automatic Header Control (AHC) Tuning

Once the Header Calibration is finished. The Automatic Header Control Tuning Calibration should follow. This step should pop up directly after the Header Calibration is finished. Simply follow the directions on the screen.

1. To start the Calibration press the "A" button or "Accept" button to continue.

2. Follow the directions on the monitor, pressing the "Next" button after each step is completed.

3. Once the calibration is complete, press the "Accept" button in the lower right hand corner.

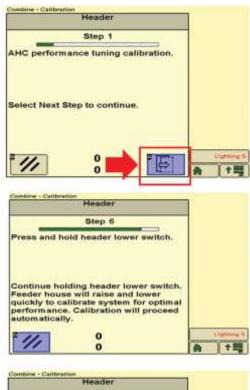

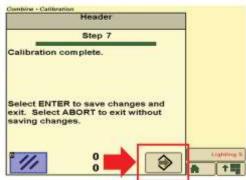

# **Recording Stop Height**

- 1. Push the header icon on the main run page. (It will be Tab "I")
- 2. Move the head to the point where you want the recording to stop and start. Then tap the Enter button next to the Record Stop Height percent. After you press Enter, the number will change.

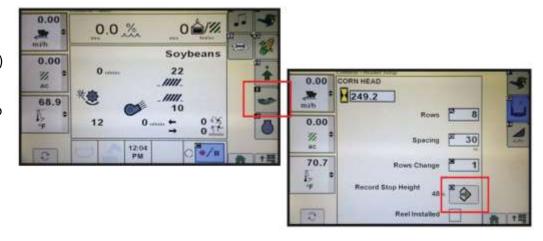

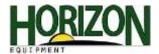

# **Deck Plate Spacing**

Note: If you see this error message, you will need to perform the deck plate spacing calibration.

1. Begin by going to Main Menu on the GS3 Display.

2. Select the Combine Tab.

3. Select the "B" Tab or Calibrations Tab.

- 4. After selecting the Calibrations Tab, select "Deck Plate Spacing" from the drop down box.
- 5. Continue with the calibration by clicking on the "Accept" button in the lower right hand corner.

Calibration Procedures Problem

Deck plates not calibrated. Perform the corn head deck plate calibration.

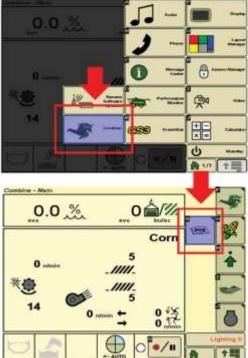

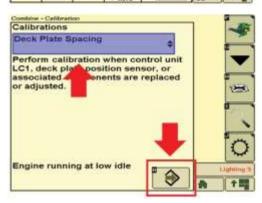

Note: Make sure engine is running in LOW IDLE.

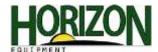

- 6. Simply follow the prompts on the screen to continue to the next step. Press "Accept" when the deck plates are fully closed.
- 7. Follow the directions for Step 2. When the deck plates are fully open, press the accept key in the lower right hand corner to continue.

Note: The "B" Tab in the lower left hand corner is used to abort the calibration

8. When a screen appears reading "Calibration Complete," your deck plates have successfully been calibrated. Always select "Enter" to save your calibration.

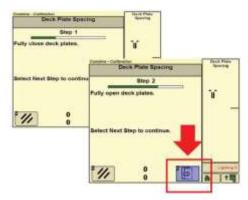

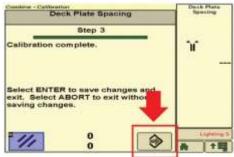

the Menu button.

- 2. Press the Performance Monitor button.
- 3. Press the Settings button.
- 4. Press the Zero Service Hours button.
- 5. When this screen appears, press accept.
- 6. Pressing Accept will return you to this screen where you will see that service hours are "0."

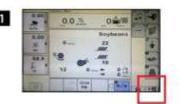

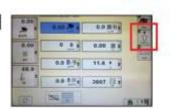

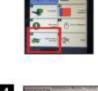

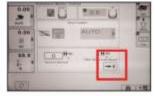

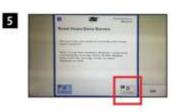

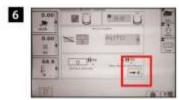

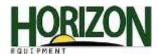

# Moisture Sensor Temperature

- 1. Begin by going to Main Menu on the GS3 Display.
- 2. Select the Combine Tab.

3. Select the "B" Tab or Calibrations Tab.

- 4. Select "Moisture Sensor Temperature" from the drop down box.
- 5. Press the "Accept" button to start the calibration.

Note: Be sure to calibrate before harvesting while the moisture sensor is empty.

This screen will allow you to offset the temperature of the moisture sensor.

#### For example:

Sensor's Temperature reads 93 F Actual temperature outside 100 F You will need to offset the sensor temperature +7 F.

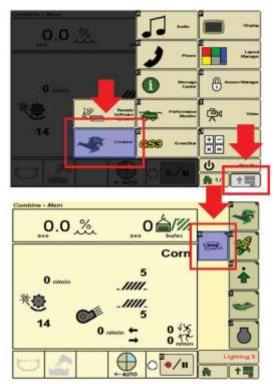

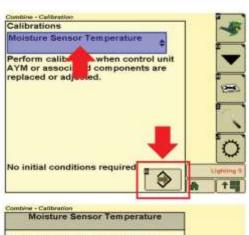

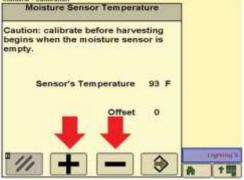

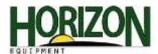

### Mass Flow Vibration

| 1. | Begin | bv 8 | going | to | Main | Menu | on | the | GS3 | Displa | v. |
|----|-------|------|-------|----|------|------|----|-----|-----|--------|----|
|----|-------|------|-------|----|------|------|----|-----|-----|--------|----|

2. Select the Combine Tab.

3. Select the "B" Tab or Calibrations Tab.

NOTE: The machine should not be moving or harvesting. Also, the engine should be running at normal harvesting RPM. The threshing system as well as the feederhouse should be engaged.

4. Press "Accept."

The second screen you will see with be this one. It will notify you that the unit is calibrating and that this process can take up to one minute.

When this screen appears, you have successfully completed your mass flow vibration calibration.

5. Be sure to press the "Accept" button to save your changes.

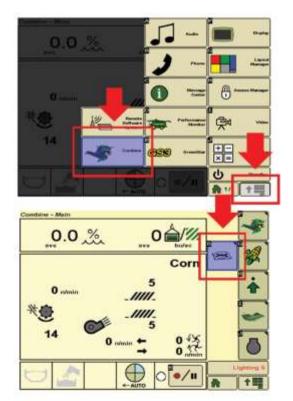

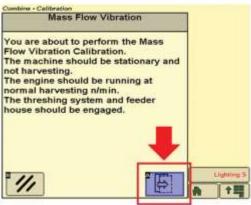

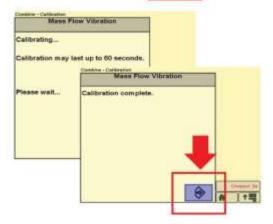

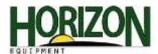

### **Moisture Sensor Correction**

- 1. Start by going to the Main Menu on the GS3, located in the lower right hand corner of the display.
- 2. Select the Combine Tab.

3. Select the Combine Setup Tab or the "H" Tab on the main combine screen.

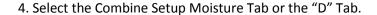

5. Once you are viewing the Moisture Setup page:

Verify there is a check mark in the Moisture Correction Box.

Enter the moisture correction in this box.

Example – If the combine display is reading 20% moisture on corn and the actual moisture of the corn is 18%, enter a -2 into this box to correct.

Fixed moisture can be used if the moisture sensor quits working. Fixed moisture is not used very often.

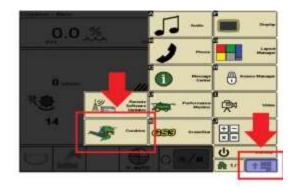

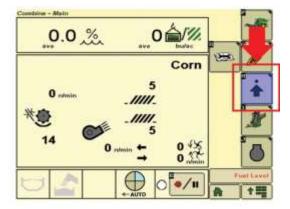

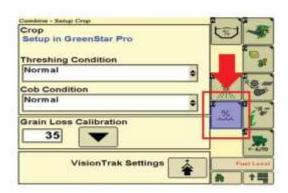

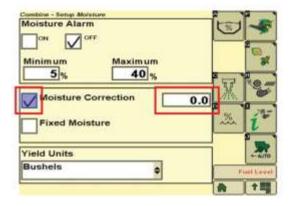

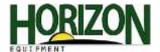

## Hydraflex Pressure Adjust and Draper Speed Adjust

Press this button once and you will see the Hydraflex Pressure screen. This will allow you to adjust the Hydraflex Pressure on a draper head. To make adjustments, press the (+) or (-) buttons in the lower left hand corner of the screen.

Press this button twice to view the Draper Speed adjustment. To make adjustments, press the (+) or (-) buttons.

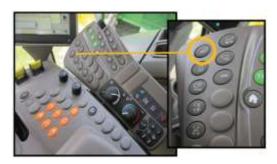

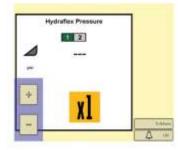

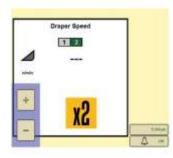

## Manual Raise/Lower Speed, Header Height Sensitivity, Automatic Tilt Sensitivity

Press this button once to adjust Manual Raise/Lower Speed. To make adjustments, press the (+) or (-) buttons in the lower left hand corner of the screen.

Press this button twice to adjust Header Height Sensitivity, using the Plus and Minus buttons for adjustments. To make adjustments, press the (+) or (-) buttons.

Press this button three times for Automatic Tilt Sensitivity adjustments. To make adjustments, press the (+) or (-) buttons.

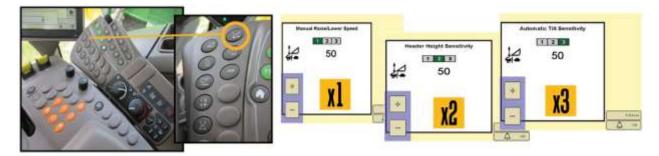

## Shoe Chaffer Position/Shoe Sieve Position Adjustment

Press this button once to adjust the Chaffer Position. To make adjustments, press the (+) or (-) buttons in the lower left hand corner of the screen.

Press this button twice to adjust the Sieve Position. To make adjustments, press the (+) or (-) buttons.

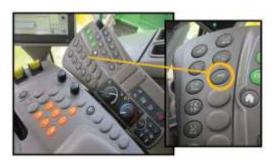

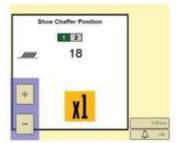

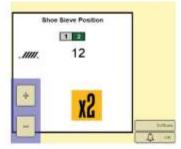